## **Меры предосторожности**

- **Файлы обновлений различаются в зависимости от модели. Модели, требующие обновления, см. в <Подключенный ресивер Navigation/Multimedia> раздела <Применимые модели>.**
- Перед обновлением обязательно припаркуйте транспортное средство в безопасном месте. Во избежание разряда аккумулятора оставьте двигатель работать.
- В процессе обновления не заглушайте двигатель и не отключайте питание ресивера Navigation/Multimedia. В противном случае обновление может быть выполнено неправильно, и в результате ресивер Navigation/Multimedia может оказаться непригодным для дальнейшего использования.

**Примечание:** Обратите внимание, что в процессе обновления будут сброшены настройки ресивера Navigation/Multimedia (например, например, "Спаренные телефоны", "Настройки пользователя", "Голосовые метки").

# **Введение**

- В этом документе описан процесс обновления прошивки модуля Bluetooth KCA-BT200, а также меры предосторожности в соответствии с мобильным телефоном.
- Если в процессе обновления прошивки произойдет ошибка, модуль Bluetooth KCA-BT200 может оказаться непригодным для дальнейшего использования.

Прежде чем обновлять прошивку, внимательно прочитайте о процессе обновления и мерах предосторожности.

## **Проверка прошивки мобильного телефона**

Убедитесь, что подключаемая модель мобильного телефона имеется в списке [Supported Cell-phone Model List].

Если мобильный телефон можно использовать без каких-либо

затруднений, его прошивка не требует обновления.

#### **Применимые модели**

# **Эту программу обновления можно использовать для обновления прошивки следующих моделей.**

KCA-BT200

# **Подключенный ресивер Navigation/Multimedia**

DDX6019, DDX6029, DDX6039, DDX7019, DDX7029, DDX7039, DDX7039M, DDX8019, DDX8029, DDX8039, DNX7100, DNX710EX, DNX7200, KOS-V1000, KOS-V500, KVT-719DVD, KVT-729DVD, KVT-739DVD, KVT-819DVD, KVT-829DVD, KVT-839DVD

# **Порядок работы**

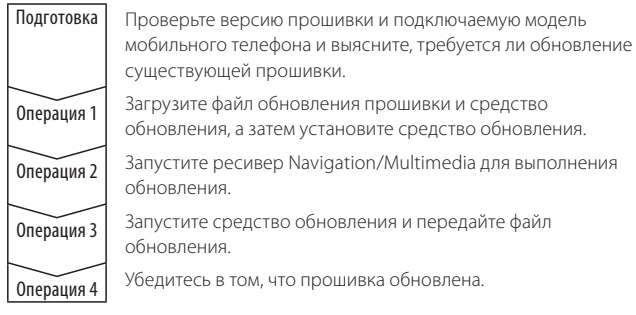

# **Проверка версии прошивки**

- **1 Отобразите экран управления Нажмите кнопку [SRC].**
- **2 Отобразите экран управления Нажмите кнопку [SELECT]/ [Direct SRC].**

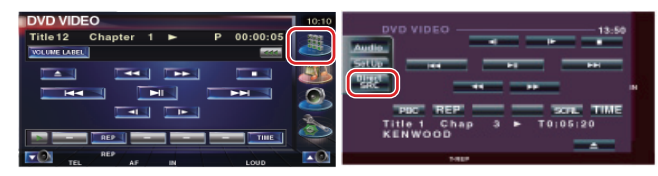

**3 Отобразите экран управления "Hands-Free" Нажмите кнопку [Tel]/ [TEL].**

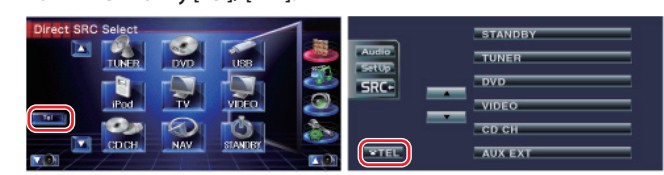

**4 Отобразите экран настройки громкой связи Нажмите кнопку [Set Up].**

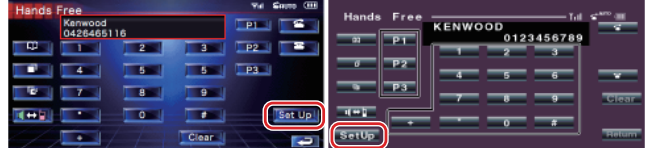

# **5 Отображает экран выбора телефона**

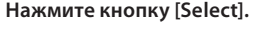

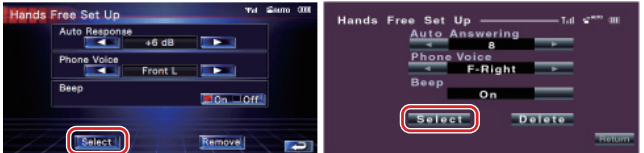

#### **6 Отображается версия прошивки**

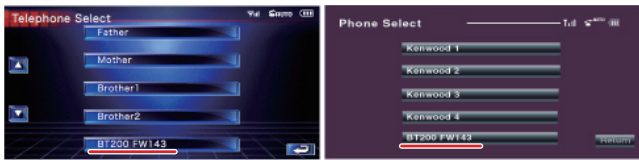

# Операция 1: До начала работы

#### Потребуются следующие компоненты:

- ПК, оборудованный Bluetooth, или внешним USB-портом связи Bluetooth.
- Средство обновления "Parrot Software Update Tool" (можно загрузить с веб-сайта Kenwood).
- Файл обновления прошивки модуля Bluetooth (загружается с вебсайта Kenwood).

Примечание: Внешний порт связи Bluetooth может быть обычным USB-устройством Bluetooth от любого изготовителя.

## 1 Загрузка средства "Parrot Software Update Tool"

Копируйте и вставьте в обозреватель следующую ссылку: http://www.kenwood.com/bt/support/groupG/eng.html

#### Выберите [► Download].

Можно загрузить приложение "Parrot Software Update Wizard". Выберите [Save], чтобы сохранить приложение на рабочем столе ПК.

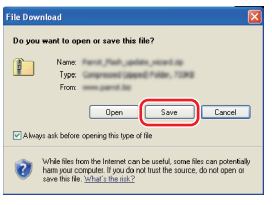

## Требования к системе:

Для выполнения средства Parrot Software Update Tool должна быть установлена операционная система Windows XP, Service Pack 2.

#### 2 Загрузка файла обновления прошивки Bluetooth Выберите [► Download].

Выберите [Save], чтобы сохранить приложение на рабочем столе ПК.

# 3 Установка приложения Software Update Wizard

3-1 Найдите файл "BT-Updater. 3-2 Выберите [Next].

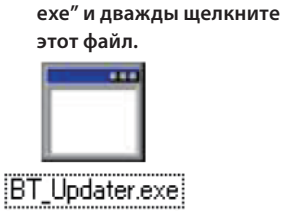

.<br>This wizard will guide you through the installation of Pi<br>Flash Update Wizard. It is recommended that you close all other applications<br>before starting Setup. This will make it possible to update<br>relevant system files without basing to referer seem Click Next to cont Next > Cancel

3-4 Выберите [Install].

#### 3-3 Выберите [Next].

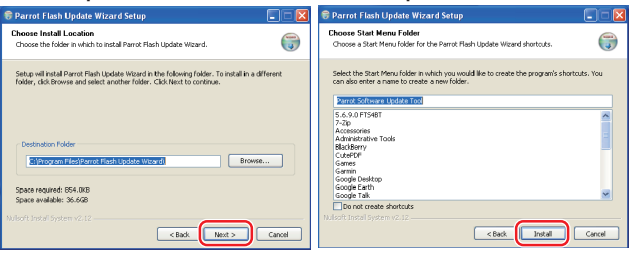

#### 3-5 Выберите [Finish].

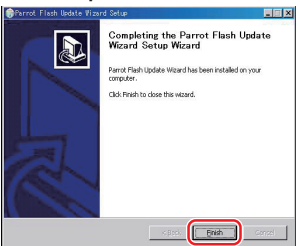

# Операция 2: Запуск ресивера Navigation/Multimedia для выполнения обновления

- 1 Отобразите экран управления Нажмите кнопку [SRC].
- 2 Отображение экрана "Source Select" Нажмите кнопку [SELECT]/ [Direct SRC].

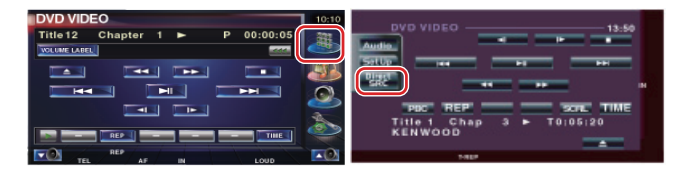

З Отобразите экран управления "Hands-Free" Нажмите кнопку [Tel]/ [TEL].

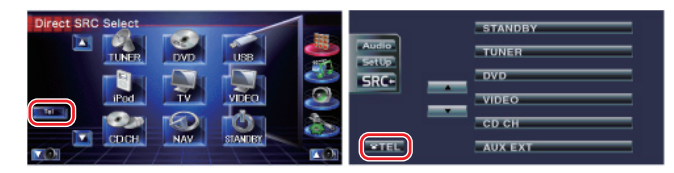

4 Отобразите экран настройки громкой связи

Нажмите кнопку [Set Up].

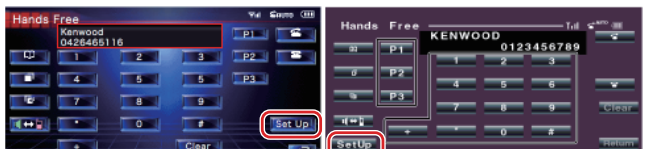

# 5 Отображает экран выбора телефона

Нажмите кнопку [Select].

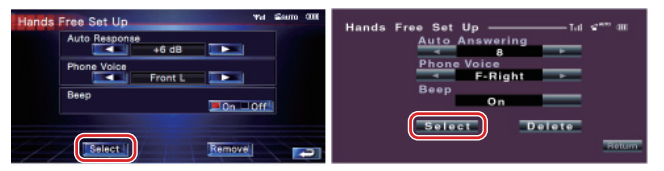

**6 Открытие обновления прошивки Bluetooth** Нажмите кнопку [BT200 FW].

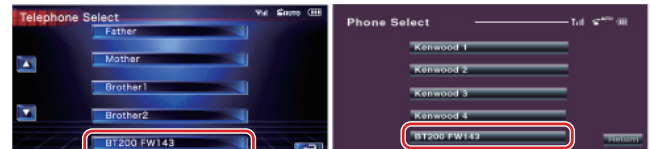

На дисплее отображается сообщение "WAITING".

# **Операция 3: Запуск средства Software Update Tool**

Приложение Parrot Software Update Wizard, вероятно, находится в меню [**All Programs**], которое открывается с помощью кнопки [**Start**] в левом нижнем углу экрана ПК.

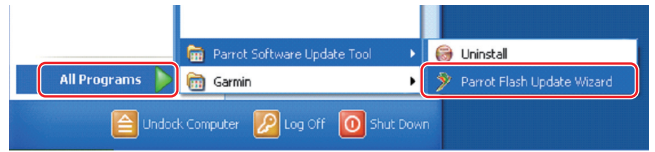

#### **1 Запустите приложение Parrot Update Wizard Выберите [Start] > [All Programs] > [Parrot Software Update Tool] >**

**[Parrot Flash Update Wizard].**

# **2 Выбор файла, как указано на экране**

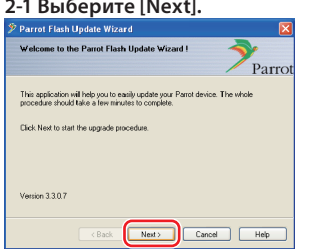

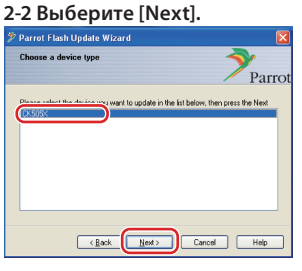

**Примечание:** CK505X будет единственным элементом. Если он не выделен, выделите его и

#### **2-3 Выберите [Browse].**

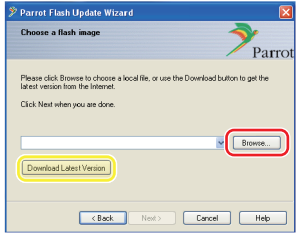

**Осторожно:** Не нажимайте кнопку [Download Latest Version].

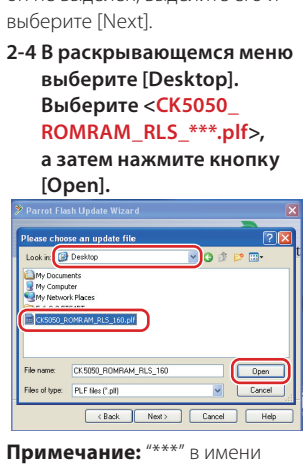

файла указывает версию прошивки.

# **3 Выбор метода обновления Выделите "Bluetooth connection", а затем выберите [Next].**

# ot Flash Update Wizar Parrot Eack Rest Cancel Help

Если компьютер оборудован Bluetooth, или же если в компьютер вставлен внешний порт связи Bluetooth, отображается экран, показанный слева.

# **Примечание:** Если экран не

отображается, см. раздел "Поиск и устранение неисправностей" на стр. 4.

**Осторожно:** Не выбирайте "Bluetooth virtual serial connection".

# **4 Поиск аудиоустройства Kenwood для обновления**

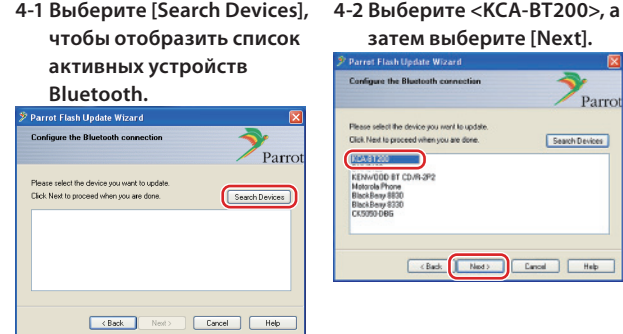

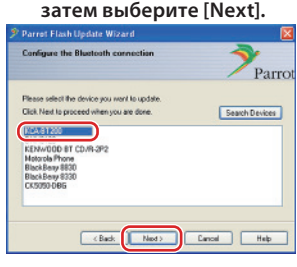

# **5 Установка подключения Bluetooth**

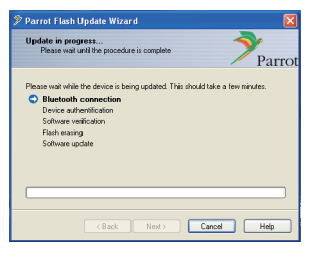

После того, как нажата кнопка [Next], отображается экран, показанный слева.

Щелкните всплывающее сообщение, отображаемое в правом нижнем углу экрана ПК. Щелкните в области сообщения, но не закрывайте его.

# **6 Ввод пароля (PIN-код)**

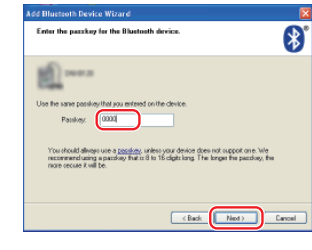

Этот экран запроса автоматически отображается на ПК для ввода пароля.

**Примечание 1:** Это тот же самый PIN-код, который вы использовали для спаривания мобильного телефона с ресивером Navigation/Multimedia. Если вы не указали личный PIN-код, можно использовать код по умолчанию. Настройка по умолчанию = "0000" или "1234".

**Примечание:** См. раздел "Поиск и устранение неисправностей".

**Примечание:** Это обновление занимает приблизительно 2 – 3 минуты.

Не выключайте питание данного устройства во время обновления.

#### **7 Экран выполнения обновления**

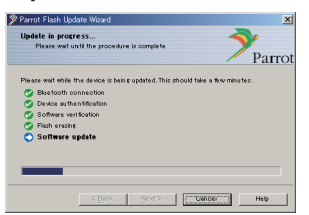

На дисплее ресивера Navigation/Multimedia отображается сообщение "Updating".

**2-5 Выберите [Next].**

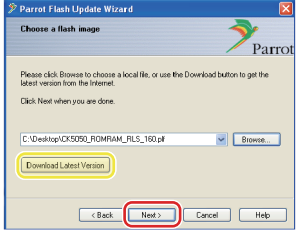

**Осторожно:** Не нажимайте кнопку [Download Latest Version].

## **8 Экраны успешного обновления флэш-памяти**

**Выберите [Finish], чтобы закрыть приложение Parrot Software Update Wizard.** 

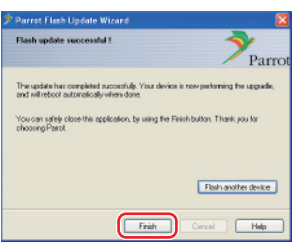

**Примечание:** Обновление устройства Kenwood может продолжаться в течение нескольких минут после того, как обновление флэш-памяти завершено.

#### **9 Выход из обновления прошивки Bluetooth**

#### **Нажмите кнопку возврата.**

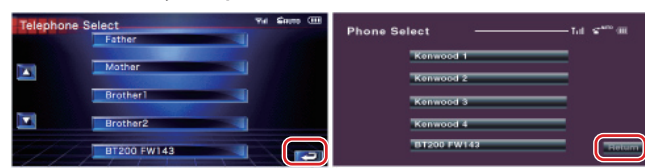

#### **Нажмите кнопку возврата.**

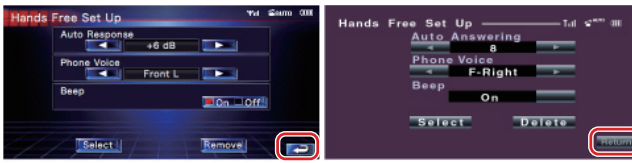

Обновление прошивки завершается, когда с дисплея исчезает сообщение "Now Downloading" (занимает приблизительно 90 секунд).

**Осторожно:** PIN-код изменяется на "0000".

**Если через 4 минуты сообщение "Now Downloading" по-прежнему отображается, выполните следующие операции.** 

- **1. Выключите зажигание.**
- **2. Подождите более 20 секунд.**
- **3. Включите зажигание.**
- **4. Подождите более 90 секунд.**
- **5. Убедитесь в том, что прошивка обновлена.**

**Осторожно:** PIN-код изменяется на "1234".

# **Операция 4: Проверка версии прошивки Bluetooth**

**Убедитесь, что версия прошивки успешно обновлена в устройстве Kenwood.**

См. раздел <Проверка версии прошивки> (стр. 1).

#### **Теперь устройство Kenwood содержит необходимую версию прошивки.**

# **Поиск и устранение неисправностей**

#### **Ошибки подключения**

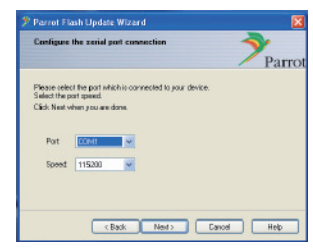

Если внешний порт связи Bluetooth не вставлен, отображается экран, показанный слева.

Убедитесь в том, что внешний порт связи Bluetooth надежно вставлен и работает должным образом.

Если в разделе "Choose the update method" ошибочно выбран параметр "Bluetooth virtual serial connection", этот экран также отображается. Нажмите кнопку [Back]. (См. <Выбор метода обновления> на стр. 3.)

#### **Ошибка пароля (PIN-код)**

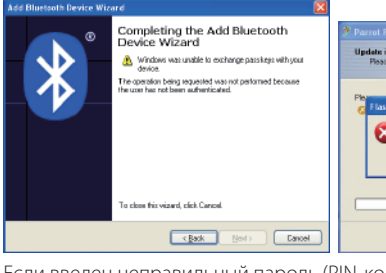

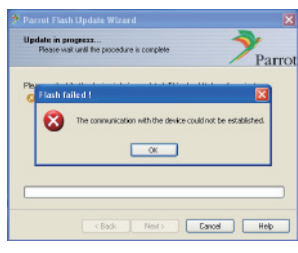

Если введен неправильный пароль (PIN-код), или же если перед вводом пароля прошло слишком много времени, на дисплее отображается ошибка подключения.

Нажмите кнопку [OK] на экране "Error Message", а затем нажмите кнопки [Back] на экранах "Add Bluetooth Device Wizard" и "Parrot Flash Update Wizard". Повторите операции (см раздел <Ввод пароля (PINкод)> на стр. 3).

#### **Ошибка подключения Bluetooth**

Если с аудиоустройством Kenwood уже спарено 5 других устройств, подключение с ПК через Bluetooth невозможно. Удалите одно из устройств из списка спаренных устройств Bluetooth в устройстве Kenwood.

#### **Сбой подключения телефона**

Если после обновления телефон не удается подключить к устройству Kenwood, удалите устройство Kenwood из меню телефонов Bluetooth и повторите операцию спаривания (см. руководство по эксплуатации мобильного телефона).